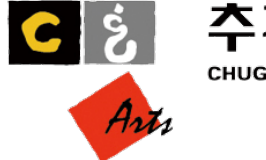

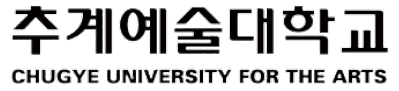

# 단체 심리검사 메뉴얼

#### 학생상담센터

창조관 104-1호

02-365-6986

#### 3. 검사결과 확인

#### 2. 검사 진행

### 1. 단체심리검사 참여

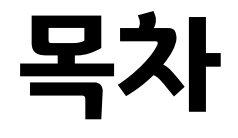

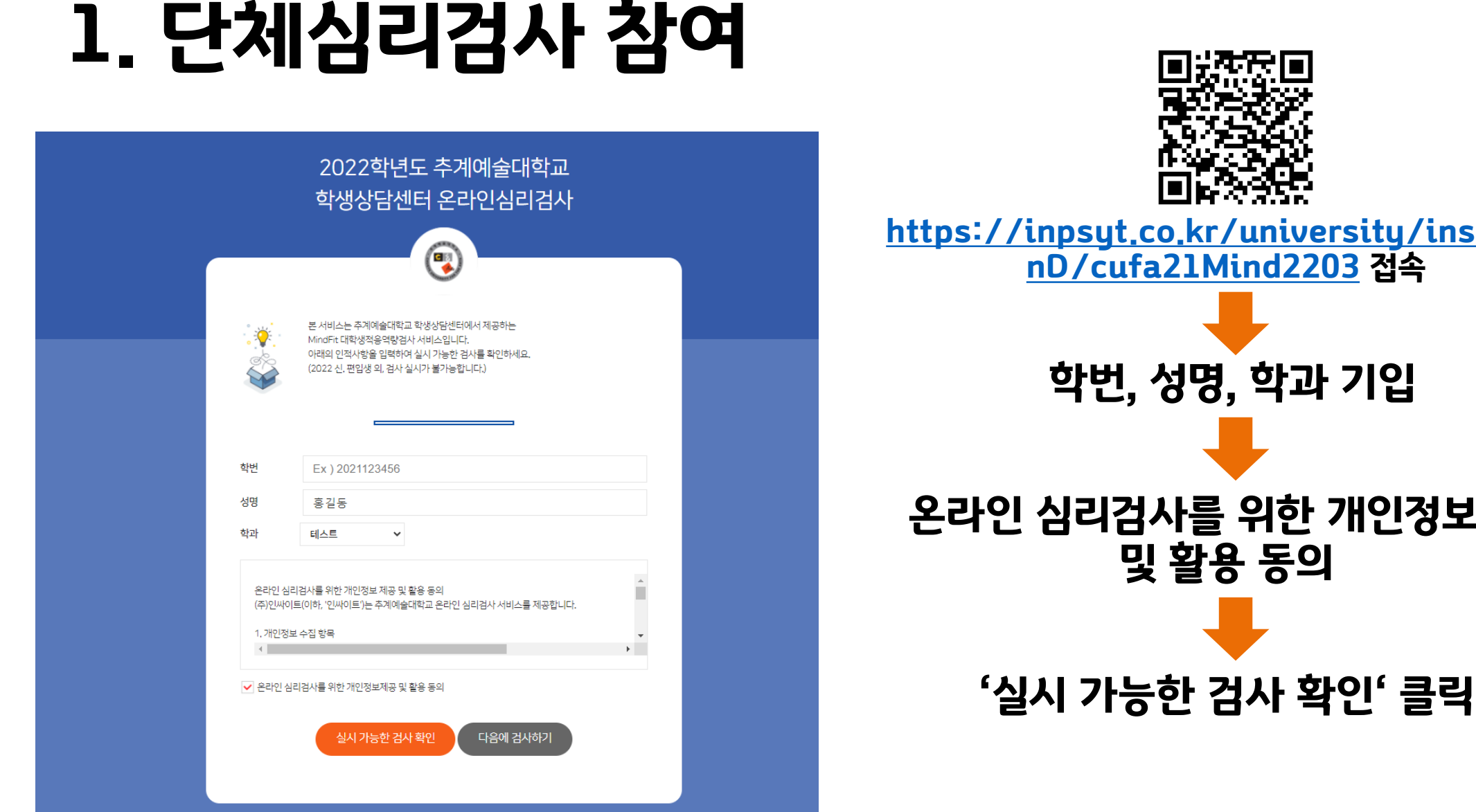

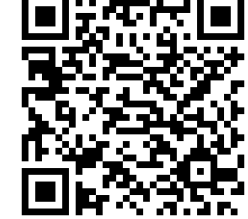

[https://inpsyt.co.kr/university/inspLogi](https://inpsyt.co.kr/university/inspLoginD/cufa21Mind2203) nD/cufa21Mind2203 접속

학번, 성명, 학과 기입

l검사를 위한 개인정보제공 및 활용 동의

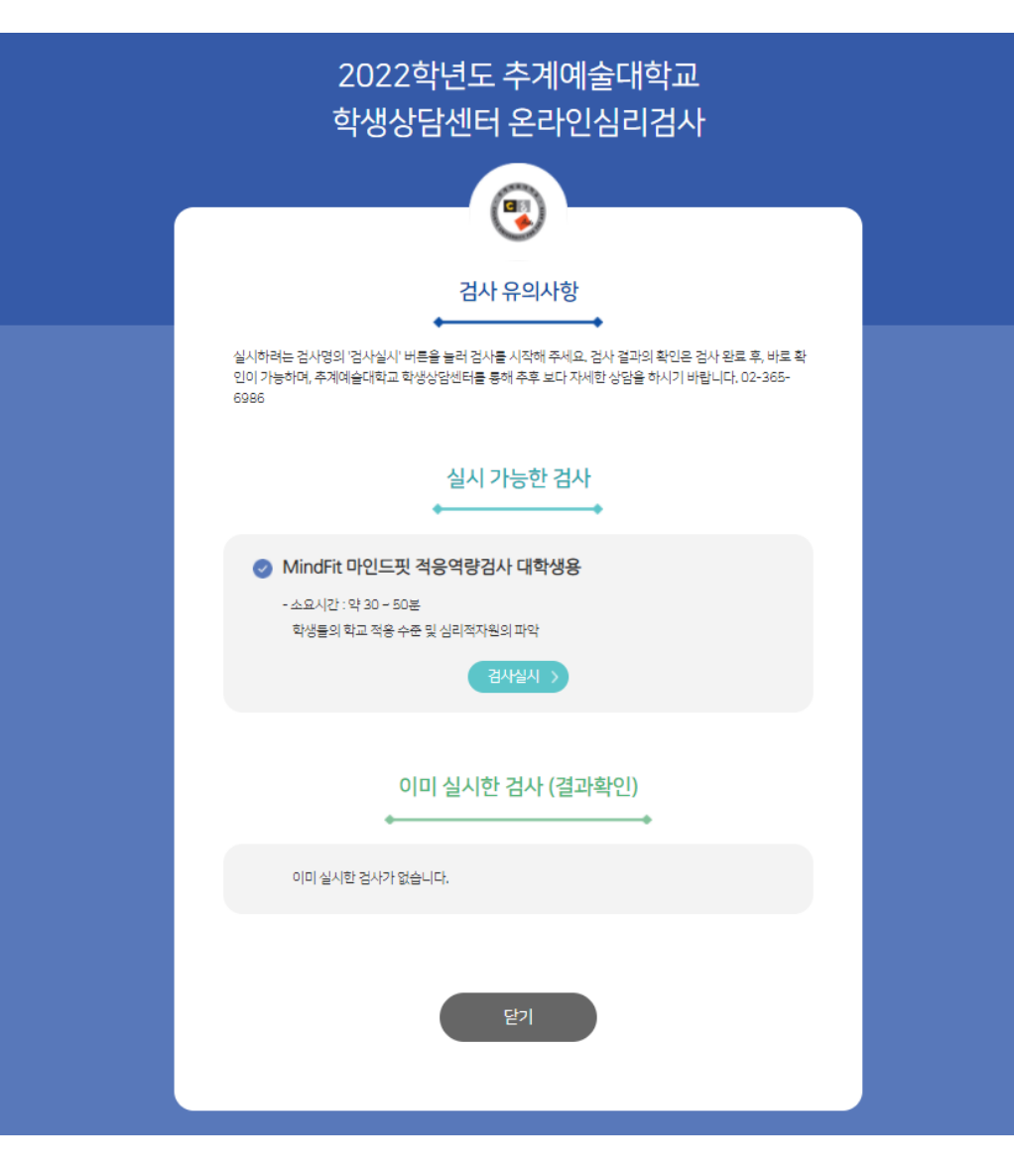

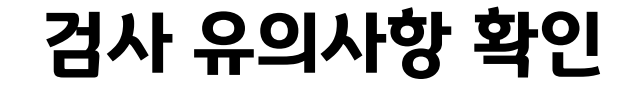

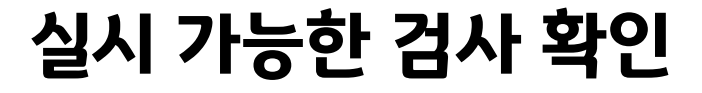

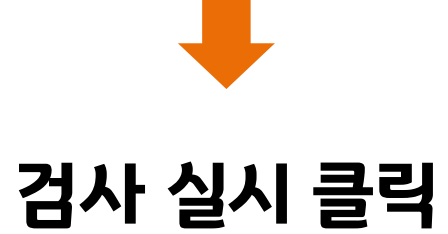

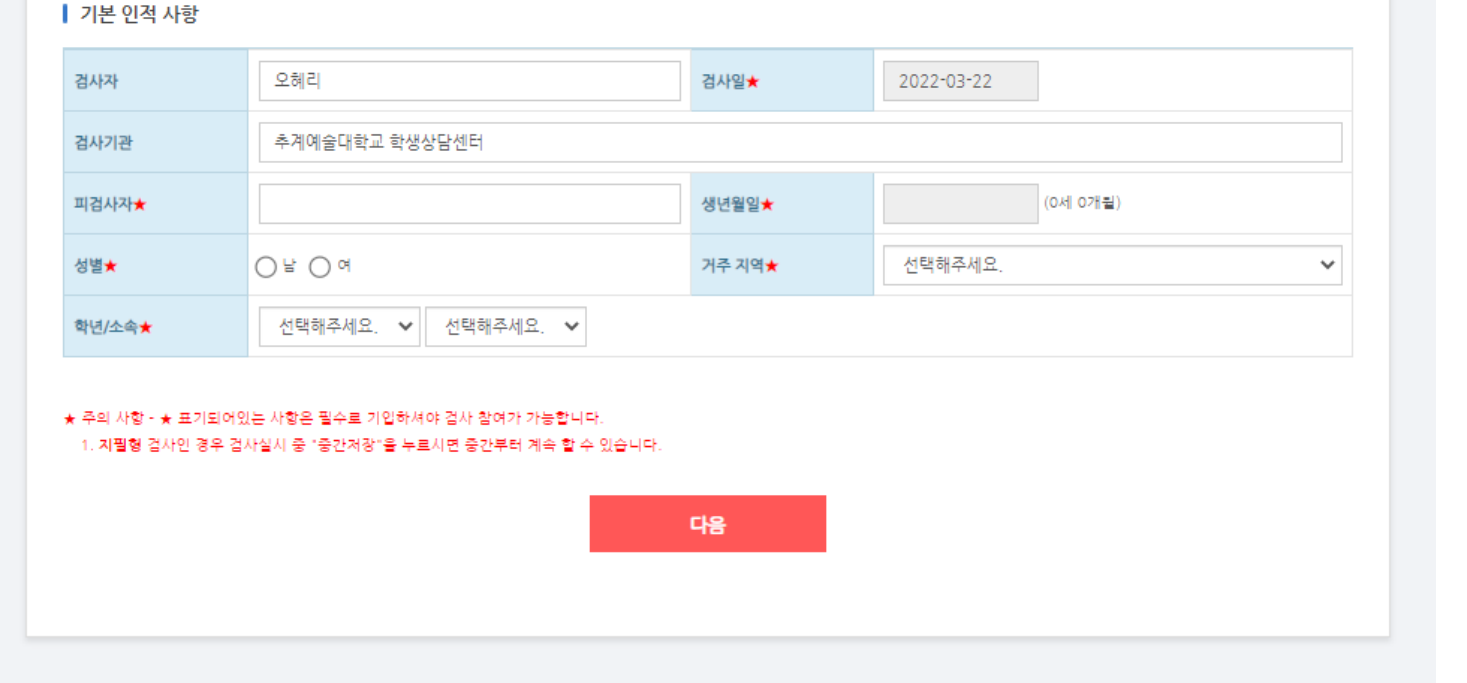

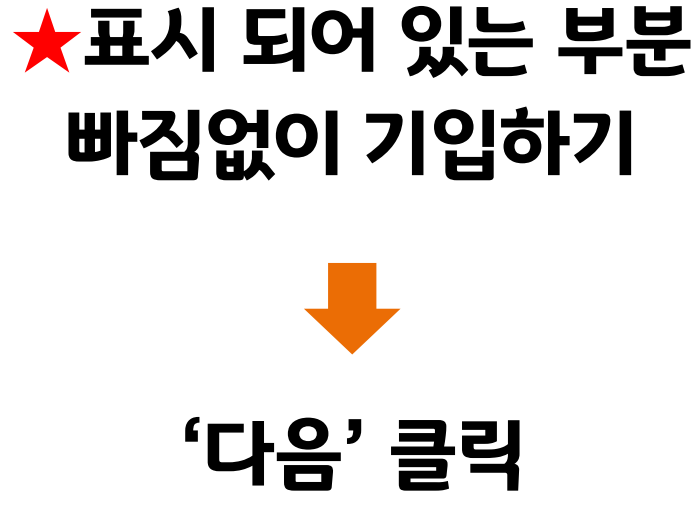

● [버전선택형] 온라인검사)MindFit 마인드핏 대학생 적응역량검사

기본정보 > 답안입력 > 완료

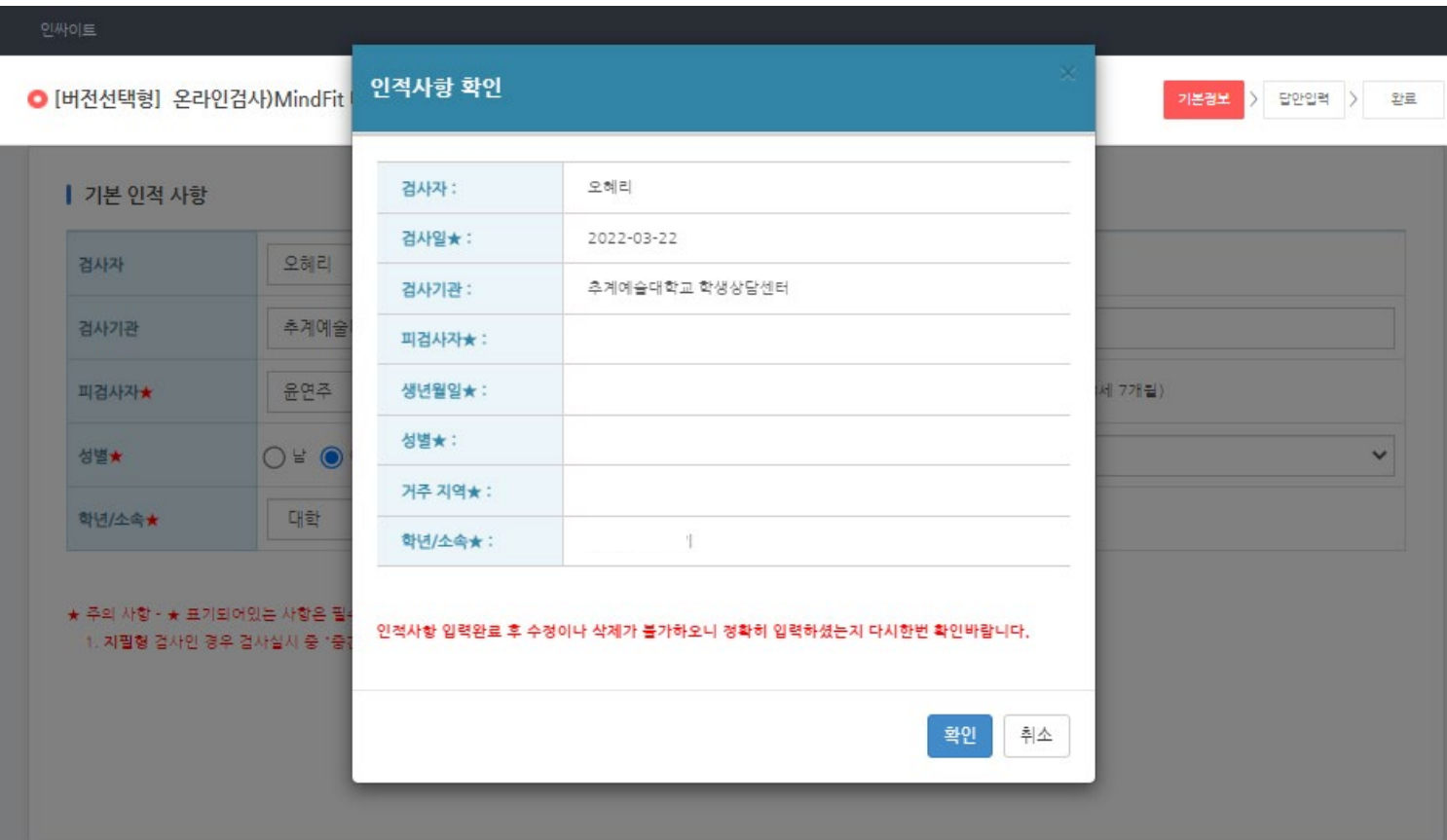

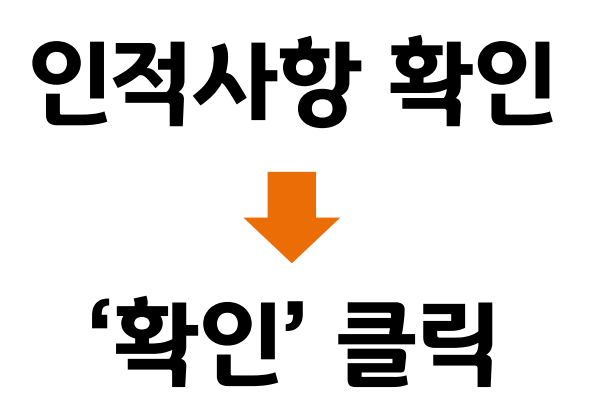

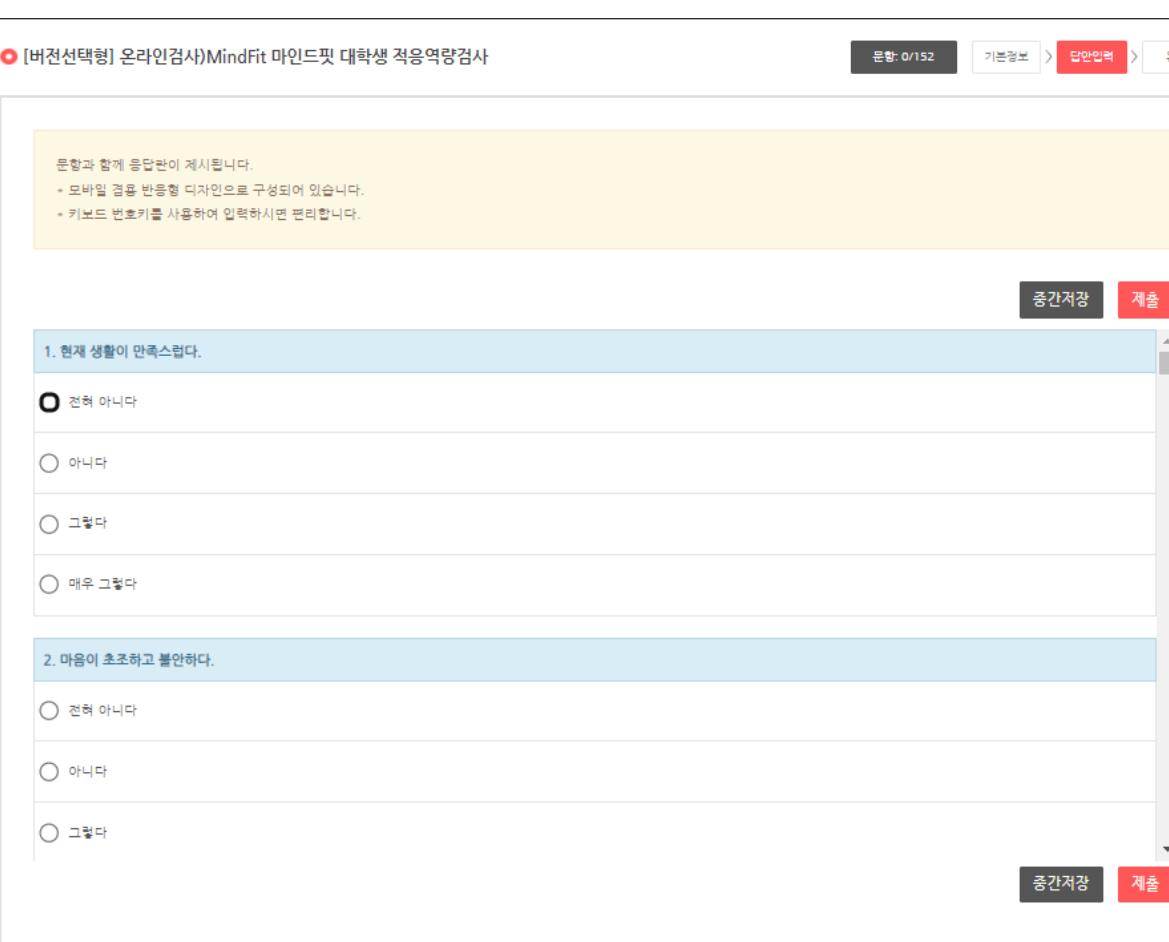

### 152문장을 빠짐없이 답한 뒤 '제출'을 누르면 심리검사 완료

#### ('중간저장'을 누르면 잠시 멈 추더라도 다시 불러올 수 있음)

# 체크하기

문항을 잘 읽고 해당하는 곳에

# 2. 심리검사 진행

## 3. 검사 결과 확인

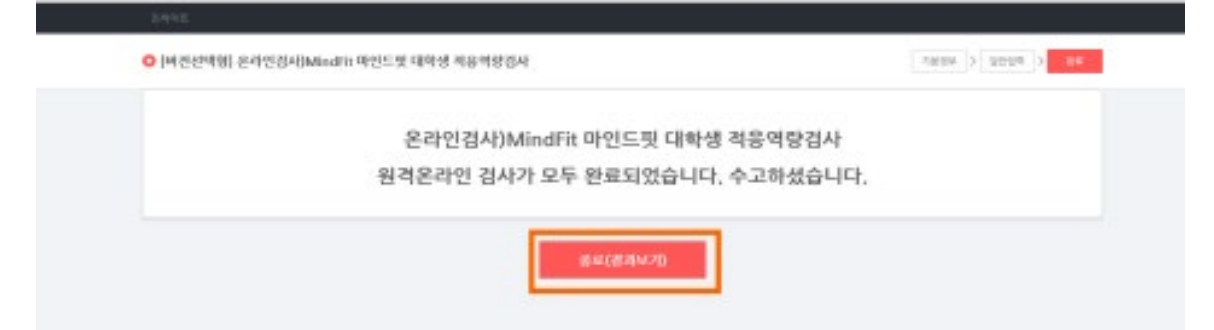

#### 만약 결과를 확인하지 않고 창을 닫 았다면, 첫 화면에서 인적사항을 다 시 입력한 후 이미 실시한 검사(결과 확인)에서 '결과보기' 클릭

종료(결과보기)클릭

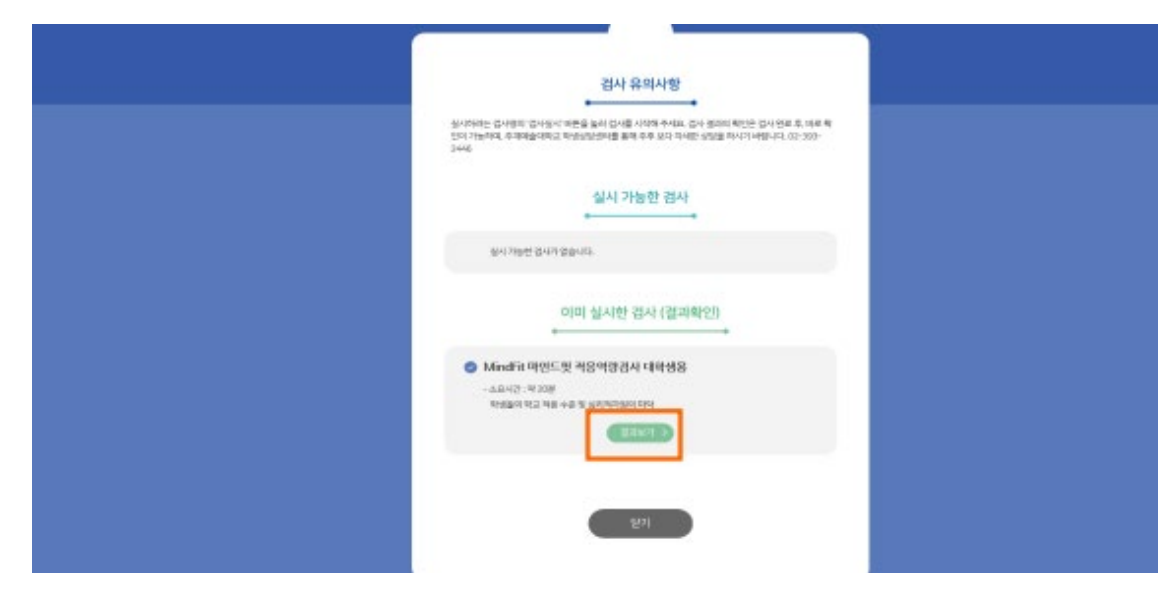